# Canon

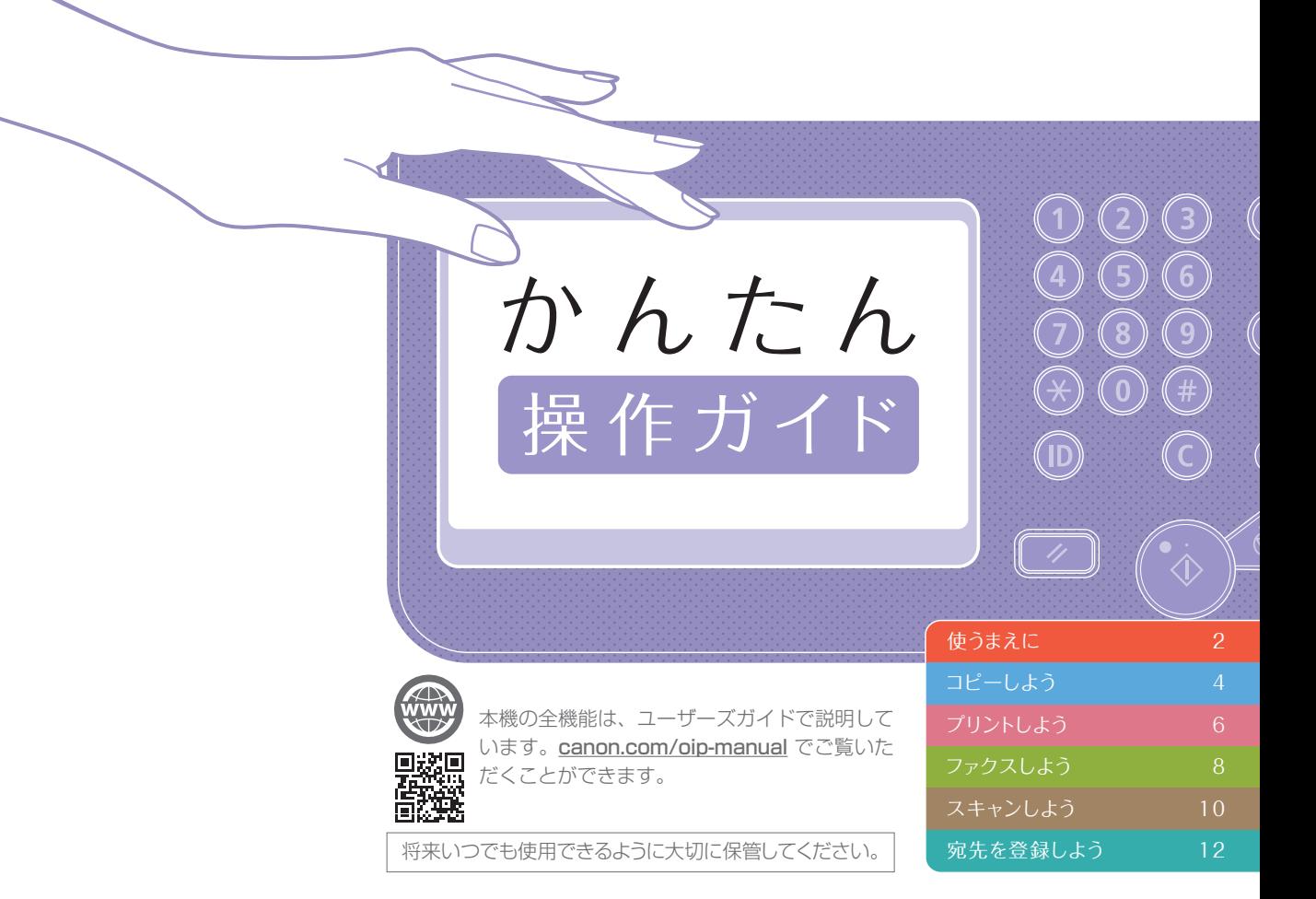

お使いの機種によっては利用できない機能があります。

本書の内容は予告なく変更することがありますのでご了承ください。

#### プリンター専用モデルをご使用のお客様へ

プリンター専用モデルではプリント以外の機能はお使いになれませ ん。本書にはコピー/ファクス/スキャンの機能/操作説明も記載さ れていますので、必要な説明のみお読みください。

<span id="page-1-0"></span>á p 使うまえに

ここでは本機を正しく使うために、まず知っておいてほしいことを説明しています。

#### 画面の表示が消えて いるときは

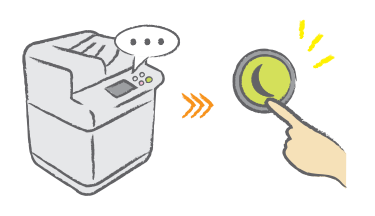

画面が消えて、まっくらになって いるときは、操作パネルの $\bigodot$ を 押しましょう。スリープ状態が解 除されて、画面が表示されます。

#### 覚えよう——3つの ボタンが操作の基本

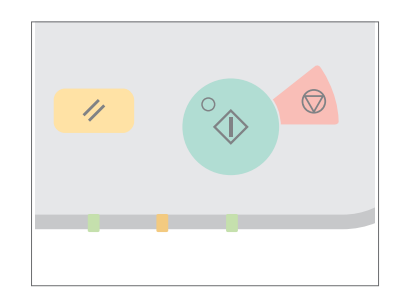

機能を実行するときは(%)を押 しましょう。停止したいときは √るを押します。 → を押すと、 設定内容をクリアできます。

#### ホーム画面を表示させ るには

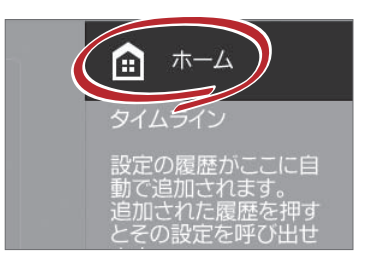

各種機能の入り口となるのがホー ムです。画面右上の ■ ★→ 本押 せば、他の画面を表示している場 合でも、ホームが表示されます。

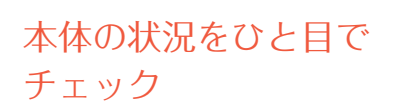

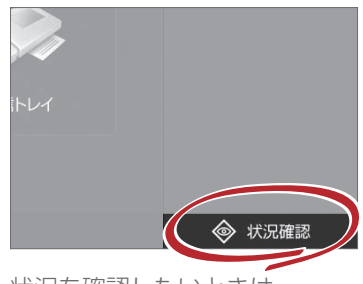

状況を確認したいときは ● \*\*\*■ を押しましょう。本 体の動作中は、特に押す必要はあ りません。

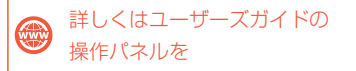

### セットのしかたは2通り 原稿は正しく置きましょう

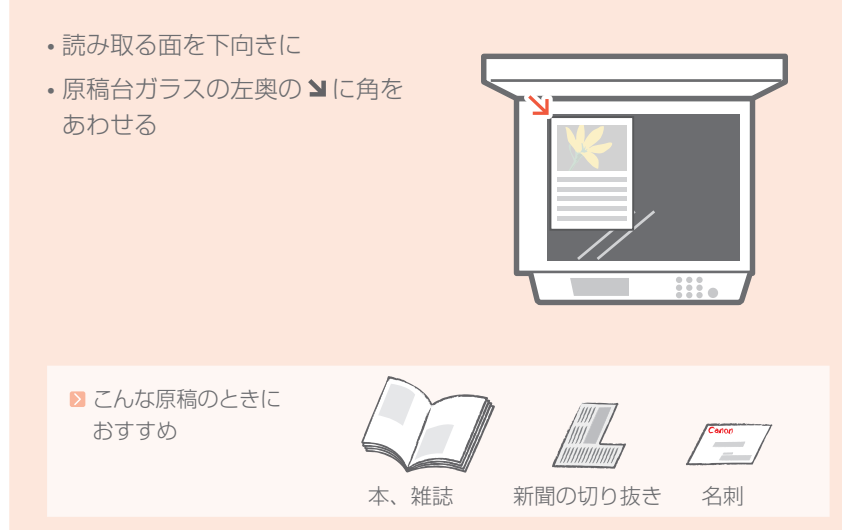

- 読み取る面を上向きに
- スライドガイドをあわせる

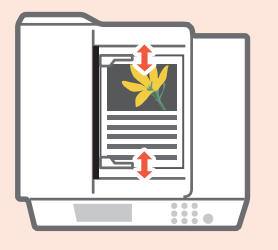

こんな原稿のときに

おすすめ ページ数の多い 資料や見積書など

なっきさに

<span id="page-3-0"></span>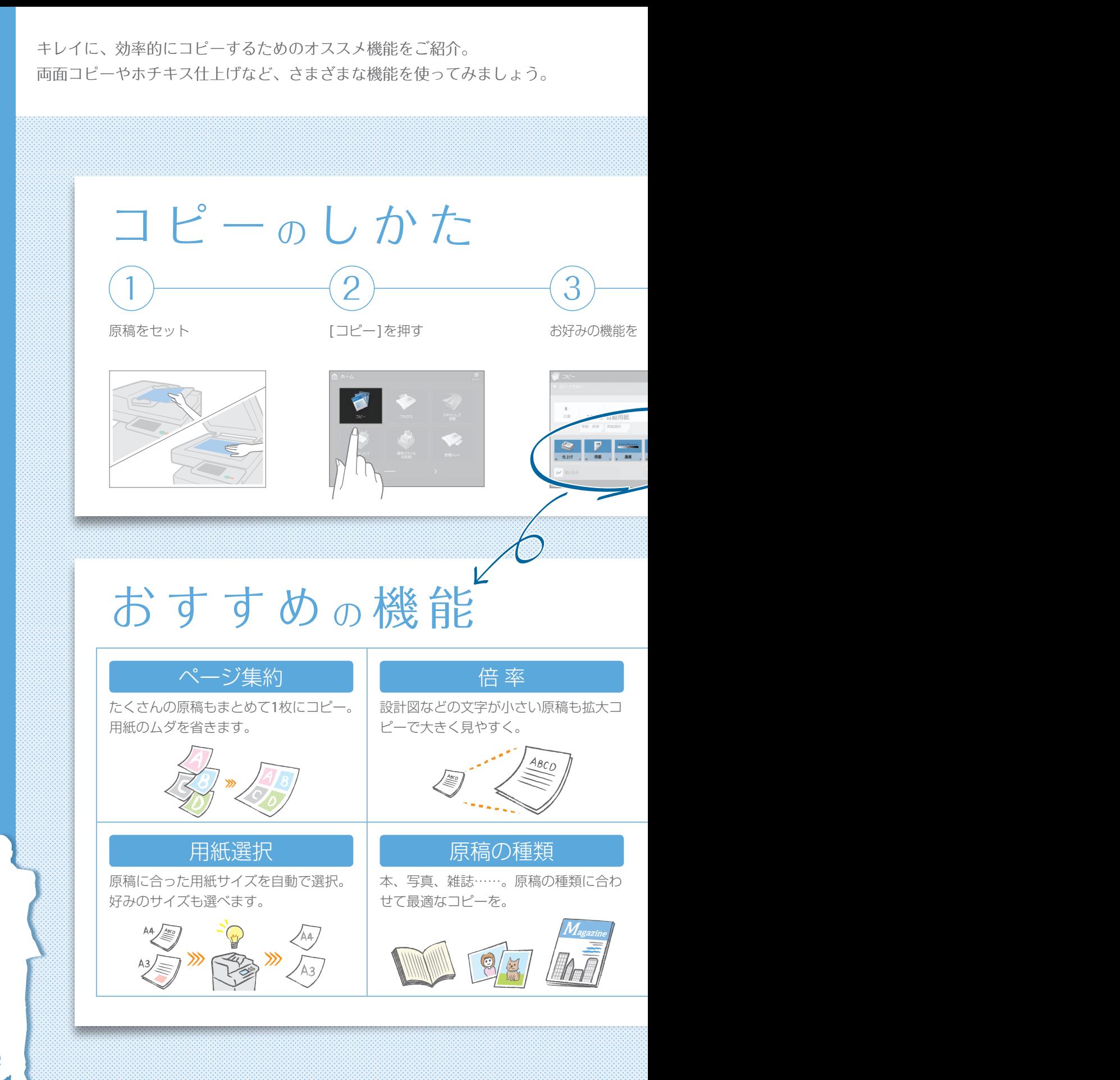

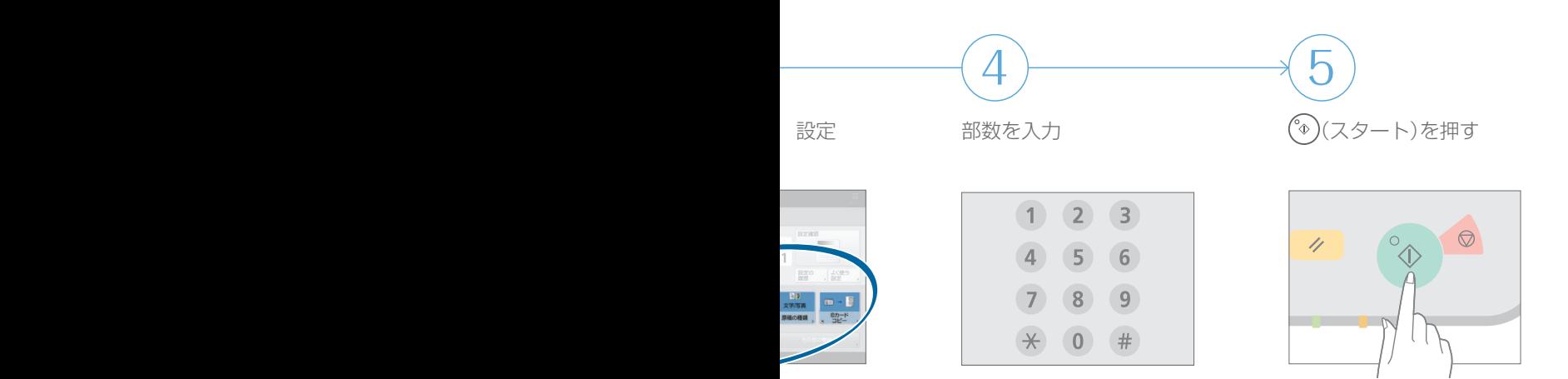

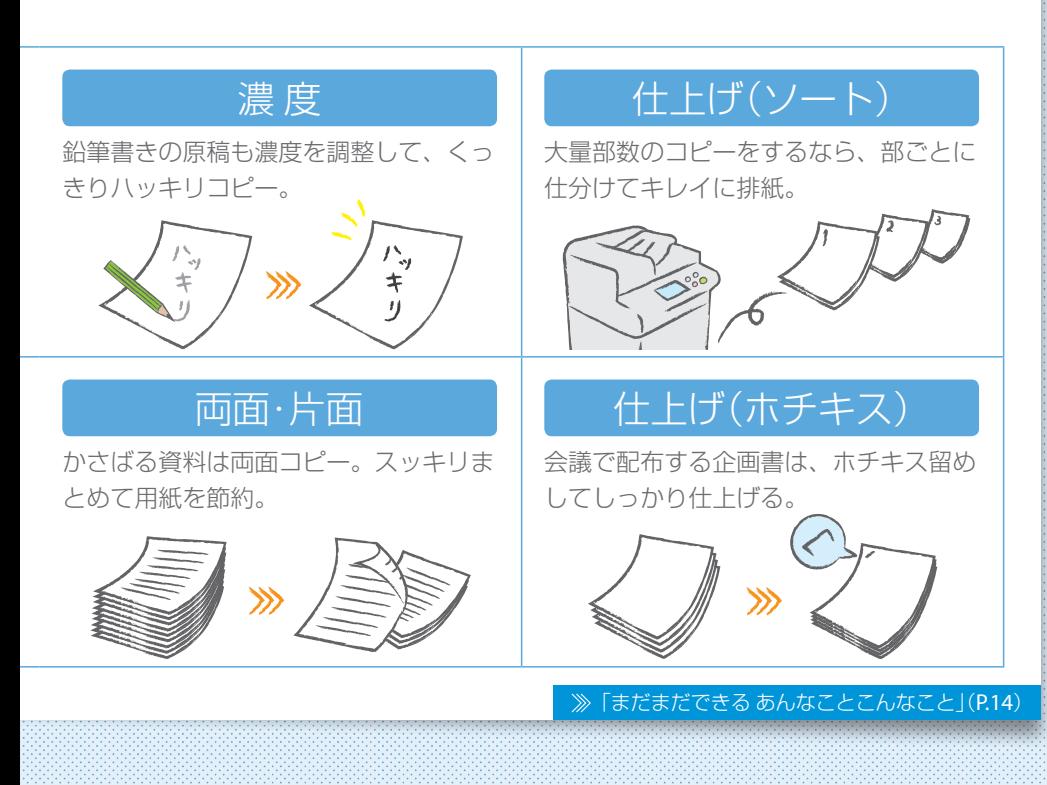

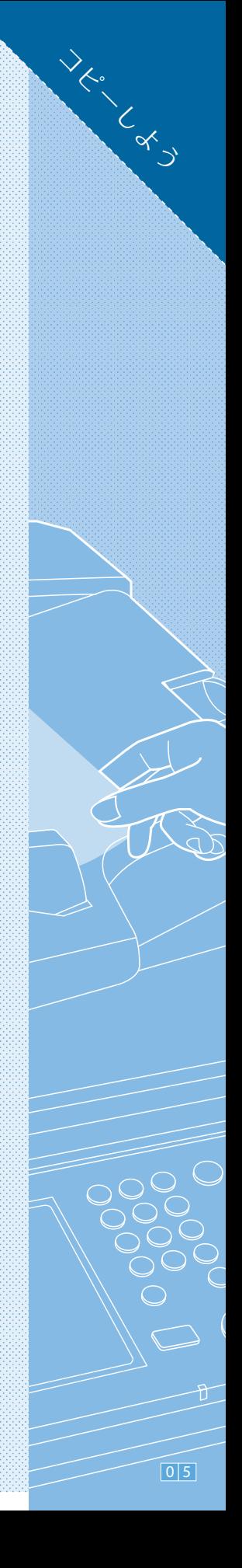

#### わざわざ本機のところに行かなくても、パソコンからプリント設定ができます。

プ リ ン ト <sup>の</sup> し か た

<span id="page-5-0"></span>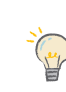

パソコンからプリントするためには、まずプリンタードライバーをインストールしましょう。 インストール方法は、「プリンタードライバーインストールガイド」を参照してください。

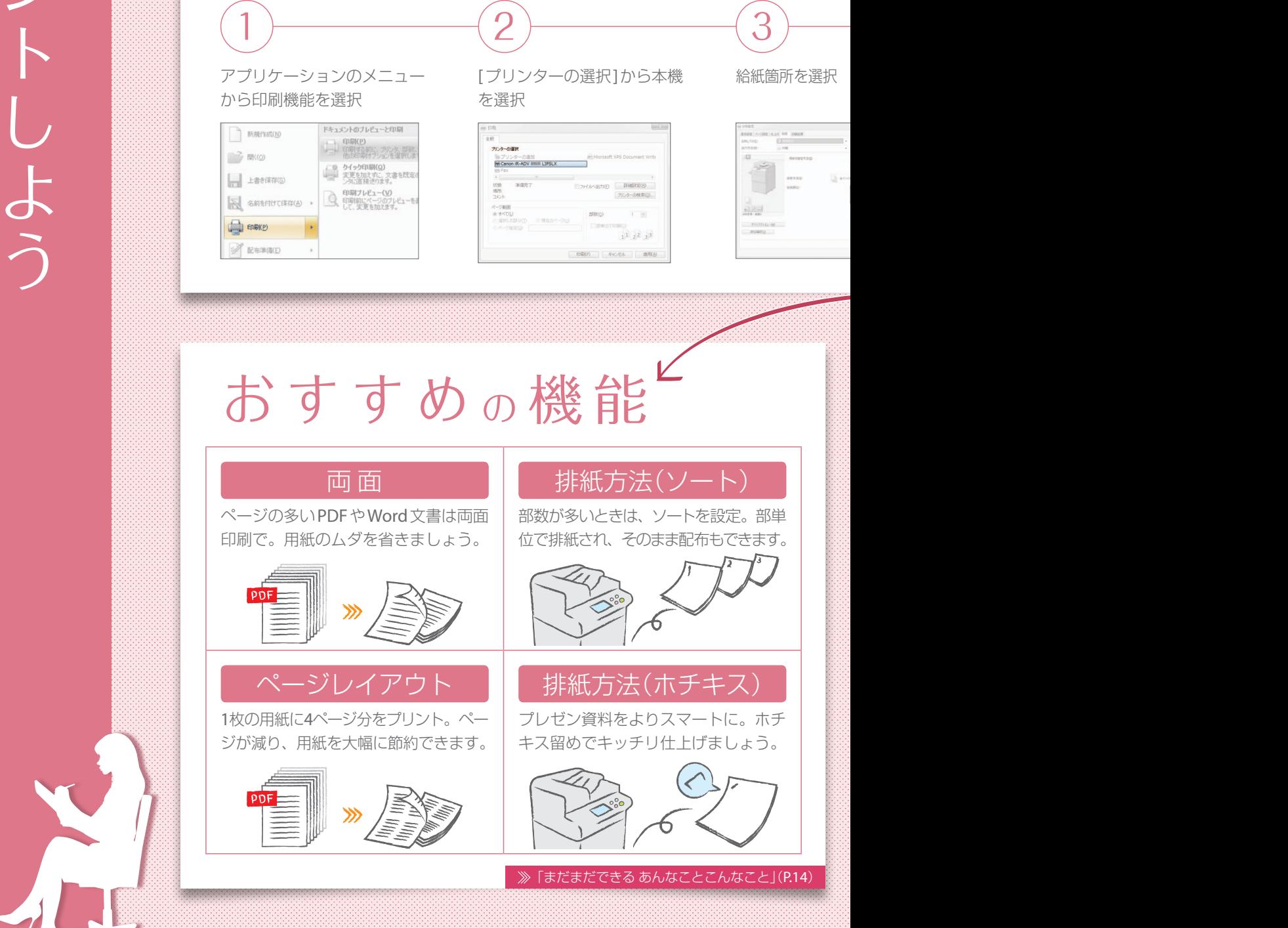

 $\overline{0}$  6

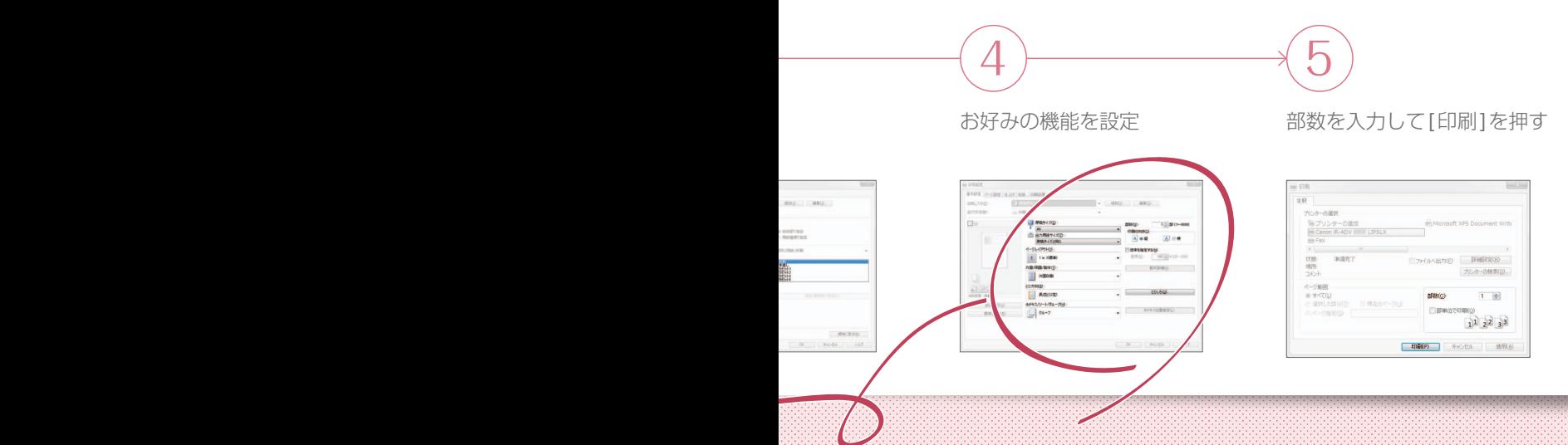

### アイコンをクリックするだけで印刷設定をかんたん変更!

設定画面の左側に表示されているアイコンをクリックすると、ページレイアウト などの設定が変更できます。設定によってアイコンも変化するので、目で見なが ら確認できます。

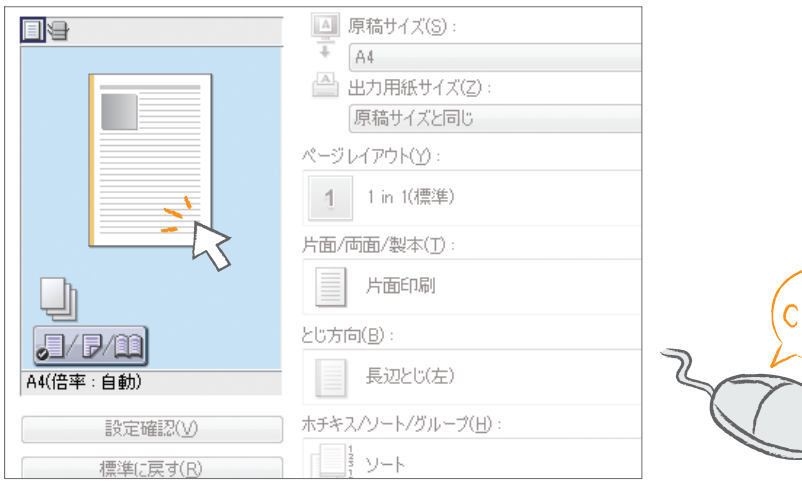

![](_page_6_Picture_4.jpeg)

ことしてん

<span id="page-7-0"></span>かんたんなステップでファクス送信もラクラクです。 よりキレイなファクスを送るために、濃度や解像度などを調整してみましょう。

# ファクス のしかた

![](_page_7_Picture_3.jpeg)

![](_page_7_Picture_6.jpeg)

原稿をセット インタンパラ アクスコを押す ラックス番号を入力 → [OK]を押す

![](_page_7_Picture_112.jpeg)

# お す す め <sup>の</sup> 機 能

![](_page_7_Picture_11.jpeg)

#### 原稿の種類

書類、写真、雑誌……。原稿の種類に合わ せて、最適なファクスを送りましょう。

![](_page_7_Picture_14.jpeg)

「まだまだできる あんなことこんなこと」(P.[14](#page-13-0))

![](_page_8_Picture_0.jpeg)

ファクス音が気になる ときは、このボタンを プッシュ。

![](_page_8_Picture_2.jpeg)

操作パネルの (ッを押して、音量 を調節しましょう。送信時と着信 時で別々に音量を調整することも できます。

受信したファクスは 印刷前にプレビューで チェック。

![](_page_8_Picture_5.jpeg)

受信したファクスはプレビューし て確認できます。印刷前にしっか り内容を確認して、ムダな印刷を 防ぎましょう。

![](_page_8_Picture_7.jpeg)

ファクスしよう

<span id="page-9-0"></span>原稿をスキャンして、パソコンなどに送ることができます。 また、かさばる資料をデータにして保存しておけば、保管場所にも困りません。

# スキャンのしかた

![](_page_9_Picture_3.jpeg)

原稿をセット インプリスキャンして送信]を押す [新規に入力]を押して、

![](_page_9_Picture_6.jpeg)

![](_page_9_Picture_7.jpeg)

宛先を入力

![](_page_9_Picture_9.jpeg)

### かさばる書類はデータ化して保 存。保存先もいろいろ選べます。

原稿をスキャンして、データとして保存したい ときは、[スキャンして保存] を選択しましょう。 保存先は、本体内部やファイルサーバーなど、 さまざまな場所を指定できます。

![](_page_9_Picture_12.jpeg)

おすす

## 解像度

雑誌や写真をスキャンす るなら解像度を調整し て、より鮮明に。

![](_page_9_Picture_16.jpeg)

![](_page_10_Picture_0.jpeg)

# めの機能

### 原稿サイズ混載

A5、A4、A3……と、サイズ がバラバラの原稿でも1度に まとめてスキャンが可能。

![](_page_10_Picture_4.jpeg)

## ファイル形式

契約書ならPDF、プレゼン資料はPowerPoint。 用途に合わせて最適なファイル形式を選択しましょう。

![](_page_10_Picture_7.jpeg)

「まだまだできる あんなことこんなこと」(P.[14](#page-13-0))

イメメン しんべつ

<span id="page-11-0"></span>アドレス帳に宛先を登録しておけば、送信もらくらく。 よく使う宛先をワンタッチに登録すれば、さらに効率的に!

# 宛 先 登 録 <sup>の</sup> し か た

![](_page_11_Picture_3.jpeg)

![](_page_11_Picture_4.jpeg)

![](_page_11_Picture_5.jpeg)

![](_page_11_Picture_151.jpeg)

## Eメール、ファクス、サーバー……。 いろいろ選べる宛先タイプ。

![](_page_11_Picture_9.jpeg)

![](_page_11_Picture_10.jpeg)

![](_page_11_Picture_11.jpeg)

![](_page_11_Picture_12.jpeg)

![](_page_11_Picture_13.jpeg)

![](_page_11_Picture_14.jpeg)

Eメールアドレスやファクス番号はも ちろん、サーバーを宛先として登録 することもできます。目的に合わせ て宛先を選択しましょう。

![](_page_11_Picture_16.jpeg)

![](_page_11_Picture_17.jpeg)

複数の宛先を1つの グループとして登録 することができます。

![](_page_11_Picture_20.jpeg)

![](_page_12_Figure_0.jpeg)

本機には、このガイドで詳しく紹介しきれない機能がまだまだたくさんあります。 詳しい説明については、ユーザーズガイドをごらんください。

<span id="page-13-0"></span>![](_page_13_Picture_2.jpeg)

印刷方法を変えればこ んなにエコ!? 機能を 駆使して用紙節約。

![](_page_14_Picture_1.jpeg)

「両面」と「ページ集約」を合わせ れば、最大16ページの原稿が1枚 にまとまります。用紙が節約され てエコにも貢献。

(※) 詳しくは「コピーする」を

針を使わず用紙をまと める。エコで安全なス テイプル機能。

![](_page_14_Picture_5.jpeg)

「針なしとじ」で環境に優しく。用 紙をエコスマートにまとめましょ う。そのままシュレッダーもでき るので便利!

詳しくは 「オプション機器について」を

ボタンを押せば用紙が まとまる。用途いろい ろ便利なホチキス。

![](_page_14_Picture_9.jpeg)

フィーダーに読込ませるためにホ チキスを外した原稿も「マニュア ルステイプル」でかんたんに留め なおせます。

![](_page_14_Picture_11.jpeg)

好みの設定をまるごと 登録。ボタンひとつで 設定呼び出し。

![](_page_14_Picture_13.jpeg)

いつも使う機能は「ホーム 」にま るごと登録。ボタンひとつで呼び 出せるので、効率的です。

![](_page_14_Picture_15.jpeg)

 $\boxed{1 \mid 5}$ 

またまだったか さんなこところなこと

#### お問い合わせ

本機についてのご質問や修理のご依頼は、お買い上 げ販売店または弊社お客様相談センター、もしくは 担当営業へお問い合わせください。各種窓口は、キ ヤノンホームページ(http://www.canon.com/)内 のサポートページでご確認いただけます。

![](_page_15_Picture_2.jpeg)

キヤノン株式会社/キヤノンマーケティングジャパン株式会社 〒108-8011 東京都港区港南2-16-6

![](_page_15_Picture_4.jpeg)

FT6-2137 (000) Copyright CANON INC. 2018 **XXXXXXXX** PRINTED IN CHINA